## TUTORIEL DECLARATION D'IDENTIFICATION MODIFICATIVE EN LIGNE

Vous rentrez avec vos codes d'accès sur le site [http://www.innov-bourgogne.fr](http://www.innov-bourgogne.fr/)

Vous cliquez sur le bouton « DI modificative déclaration en ligne »

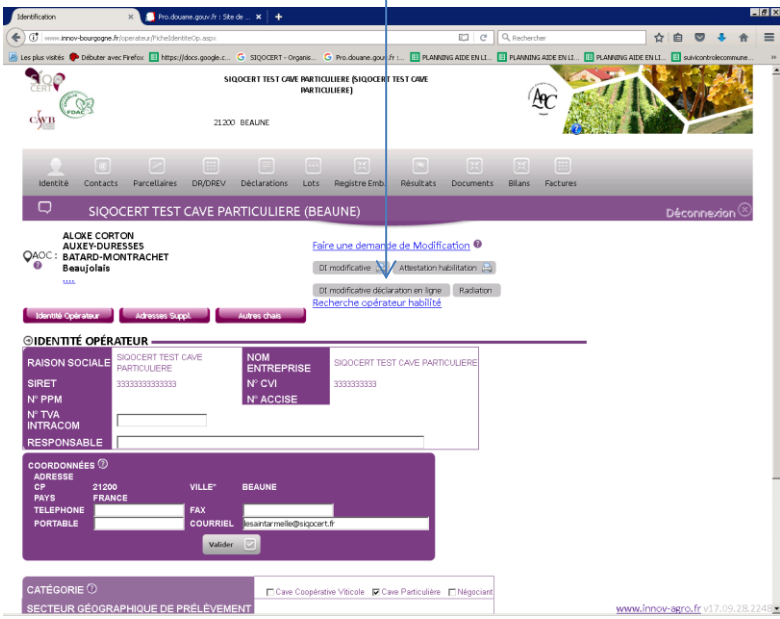

Vous choisissez dans le menu déroulant « DI SIQOCERT »

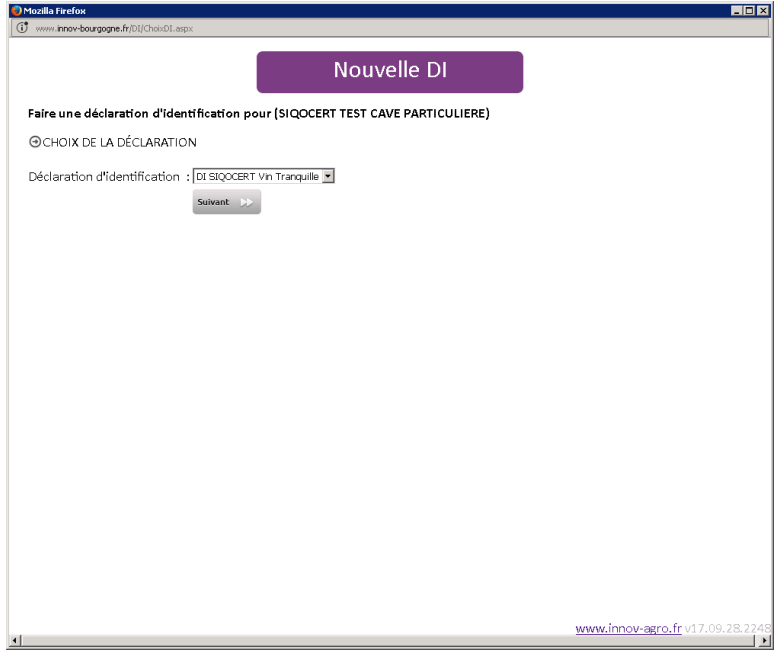

Apparait le tableau avec des cases à cocher pour les duos « activité appellation » pour lesquels vous n'êtes pas habilités, en cours d'habilitation, en suspension ou en retrait.

Pour ces 2 derniers cas :

- pour la suspension, il faut régler le problème concerné pour pouvoir retrouver votre habilitation
- pour le retrait, il faut faire votre demande en utilisant la déclaration d'identification papier. Cette nouvelle habilitation est payante (cf. grille tarifaire de SIQOCERT)

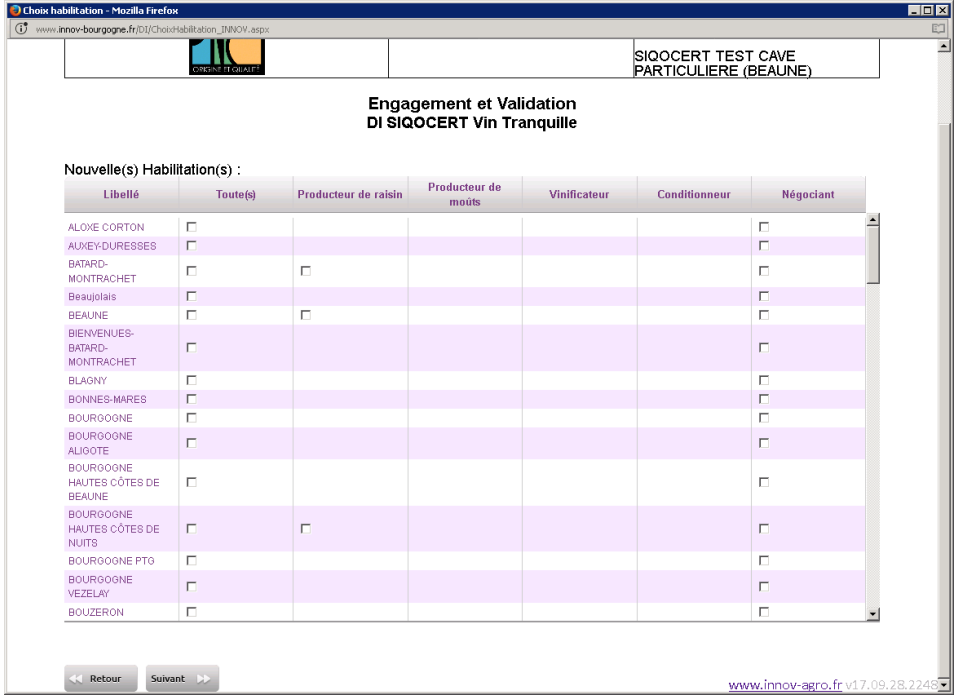

Après avoir coché ce que vous souhaitez, cliquer sur le bouton « suivant ».

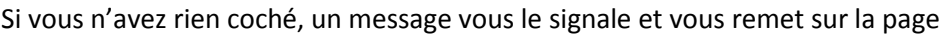

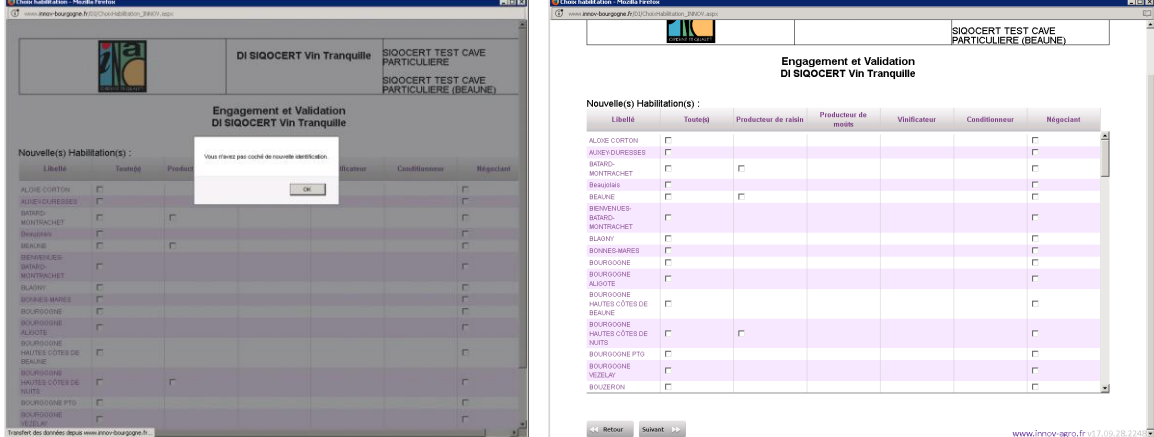

Vous arrivez sur la page d'engagement et de validation, il vous faut obligatoirement pour pouvoir envoyer votre demande :

- 1 cocher « Je m'engage …»
- 2 choisir l'organisme destinataire.

Vous cliquez alors sur le bouton « Envoyez à l'Organisme la demande d'identification ».

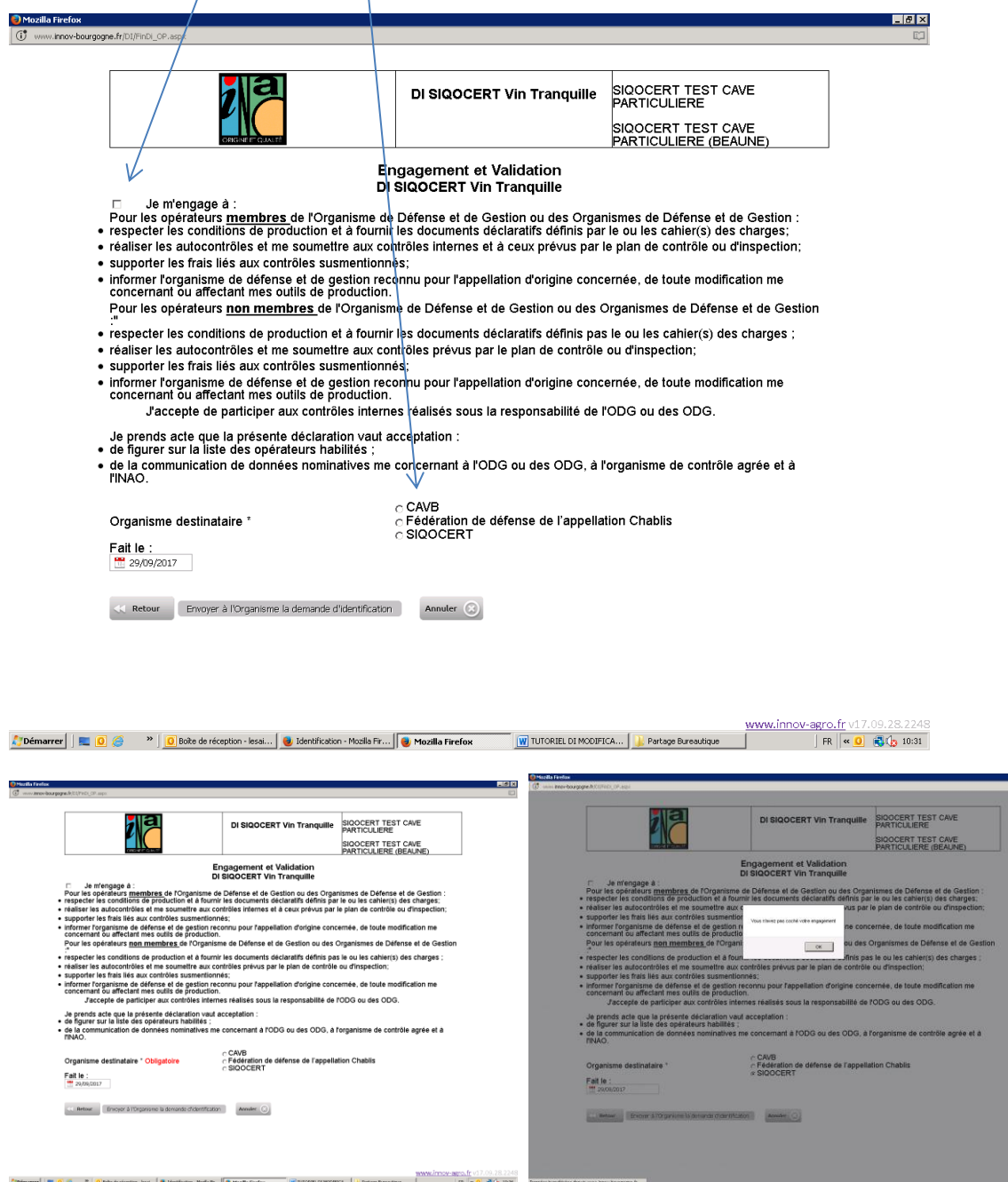

Vous arrivez ensuite sur une page où vous pouvez intégrer les documents complémentaires nécessaires à votre demande (uniquement si vous avez coché des activités producteur de raisins).

Fiche de compte (relevé parcellaire) cette dernière doit être complète : toutes les pages, les écartements entre rangs et pieds… Une déclaration de modification de structure si elle est complète et validée des services de la viticulture, est recevable.

- ATEC (attestation de traitement à l'eau chaude) pour vos nouvelles plantations et/ou rebrochage pour les autres parcelles. Ces ATEC vous sont fournies par le pépinériste. Si vous n'avez ni planté ni rebroché, il faut nous transmettre une attestation sur l'honneur de non repiquage ni plantation depuis le début de l'activité sur les parcelles concernées, ou le modèle ATEC avec la mention NEANT.

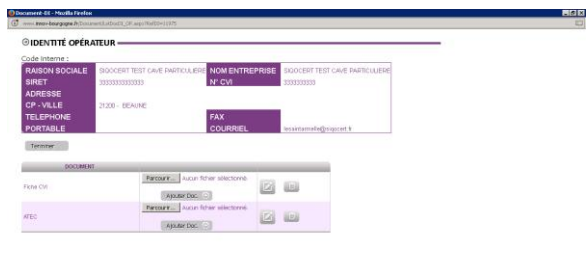

Les fichiers sont attendus au **format pdf**.

Vous cliquez sur parcourir et aller chercher votre fichier, le sélectionner, cliquer sur « Ouvrir »

www.innov-agro.fr v17.00-201224

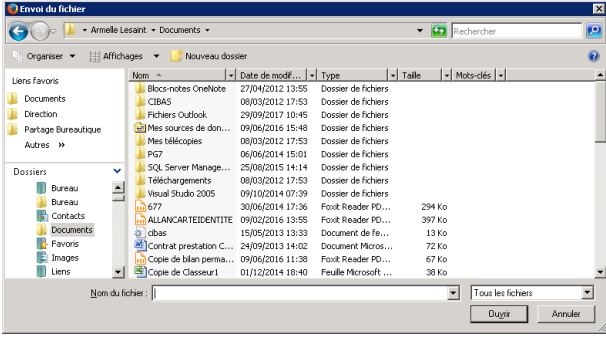

Quand il apparait, vous cliquez sur « Ajouter Doc », le fichier est alors intégré

www.innov-agro.fr v17.09.28.2248

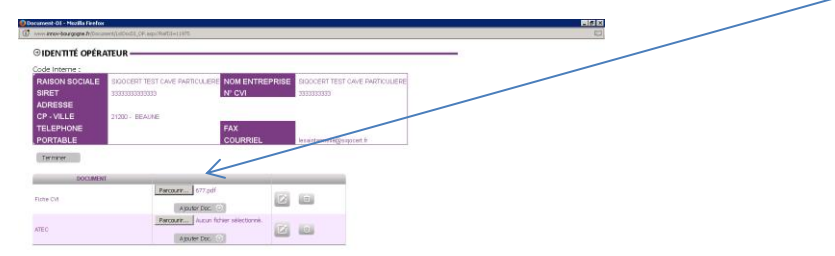

Si vous n'avez pas de fichier à fournir, vous pouvez supprimer les lignes, en cliquant sur l'icône « poubelle »

Cliquez sur le bouton « Terminer », un message vous informe que votre demande a bien été enregistrée.

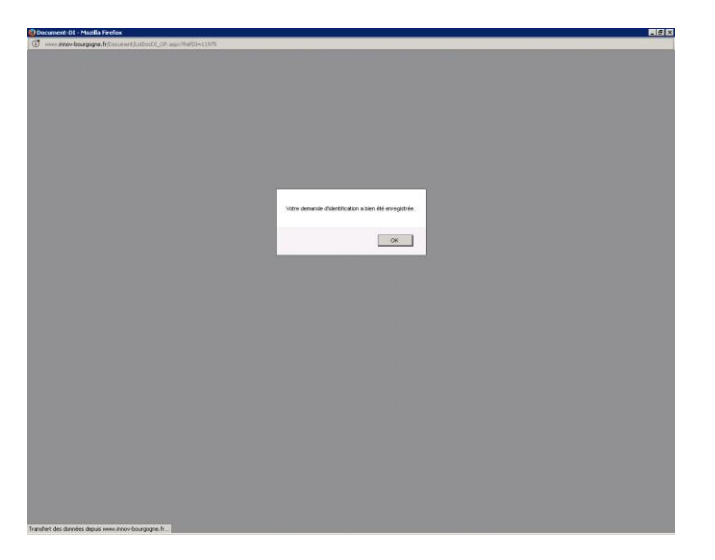

Et vous recevez un mail accusant réception de votre déclaration d'identification modificative.

L'organisme destinataire traitera votre dossier dans les plus brefs délais et vous recontactera en cas de problème.

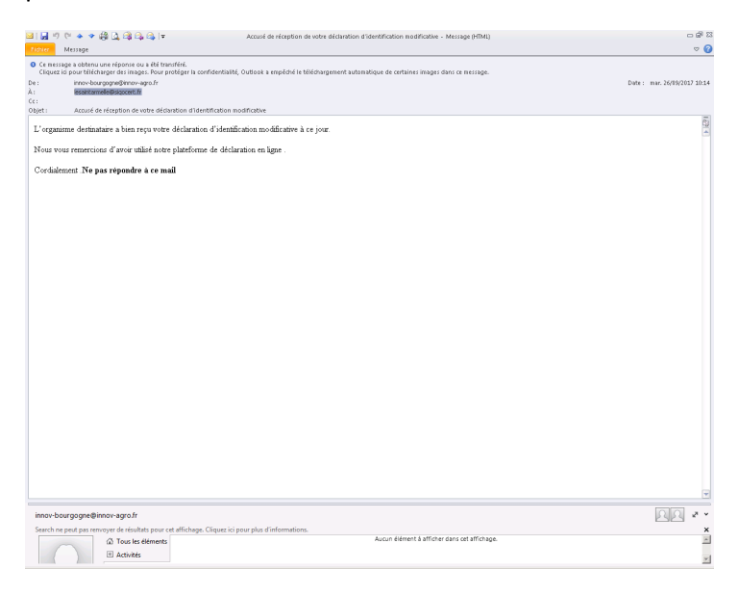